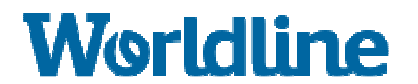

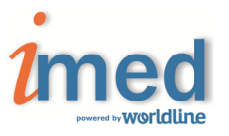

# **INSTRUCTIVO PARA FARMACIAS**

## **AUTORIZADOR WEB IMED**

**AUTORIZACIÓN CONSULTA RECETA ELECTRÓNICA CANCELACIÓN CONSULTA DE COBERTURA MOVIMIENTOS DEL DÍA** 

# **1 - Página Inicio**

Para acceder al servicio de AUTORIZACIÓN DE RECETAS a través de la página www.imed.com.ar, debe seleccionar la opción **"FARMACIAS".**

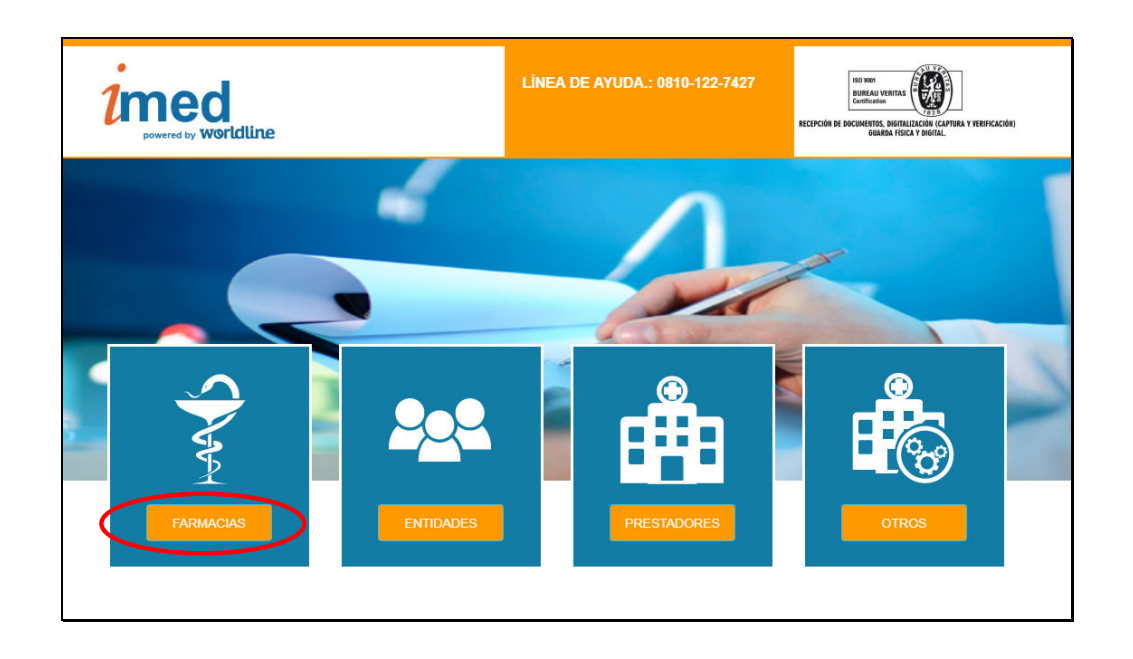

### **2 – Ingreso de prestador**

Ingrese su código de **Prestador** y su **Contraseña**. Luego haga click en el botón **"Continuar"** para ingresar a la página de selección de aplicaciones.

Prestador = CÓDIGO IMED (990XXXXXXXX)

Contraseña = CÓDIGO FARMALINK (XXXXX)

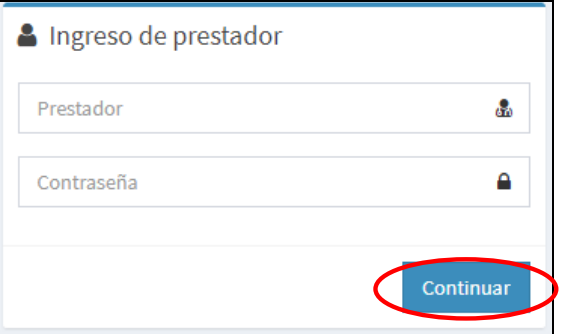

### **3 – Bifurcador - Aplicaciones**

Esta sección es el punto de entrada para los dos servicios Online para farmacias **"Autorización** y **Cierre de lotes"**. Haga click en el botón **"Autorización"** para ingresar a la siguiente área de selección de servicios.

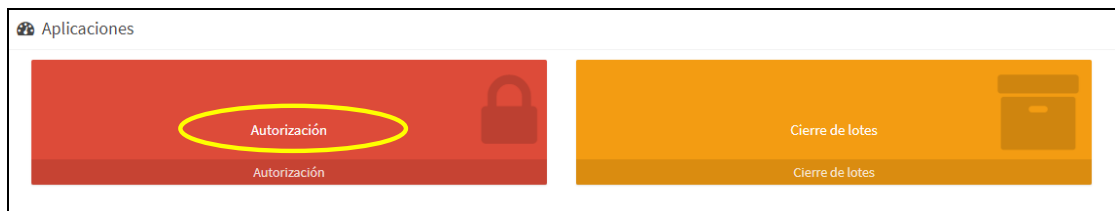

#### **4 – Autorización Salud**

Dentro del menú "Autorización", el usuario tendrá acceso a dos servicios:

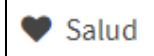

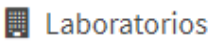

Para realizar la autorización de recetas, hacer click en el botón **"Autorización"** del servicio ♥ **Salud**.

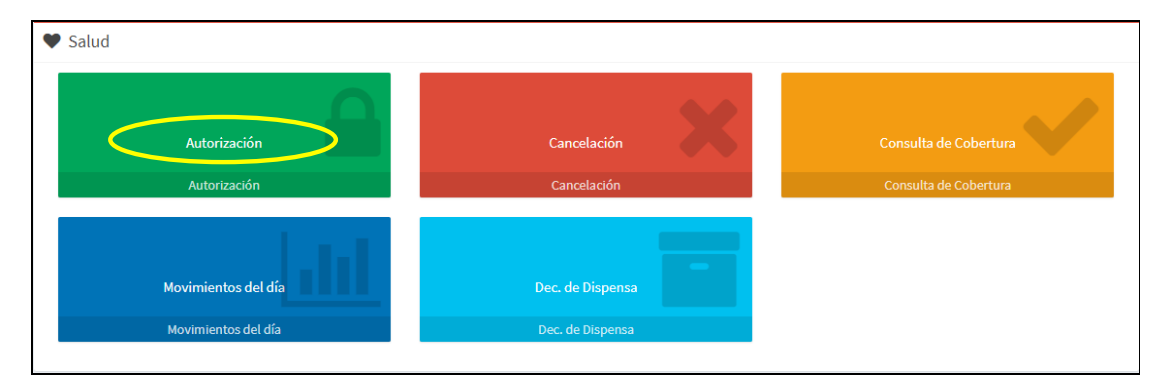

**Ingreso de beneficiario**: Seleccionar un **Financiador** e ingresar **Número de socio** (Nro Credencial/Nro Afiliado). Luego presionar **Continuar**.

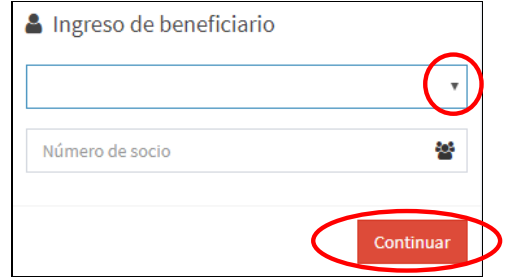

## **4.1 Autorizar receta**

Ingrese los datos de la receta que se indican dentro de la elipse, siendo su color roja (Obligatorios) o azul (Opcionales):

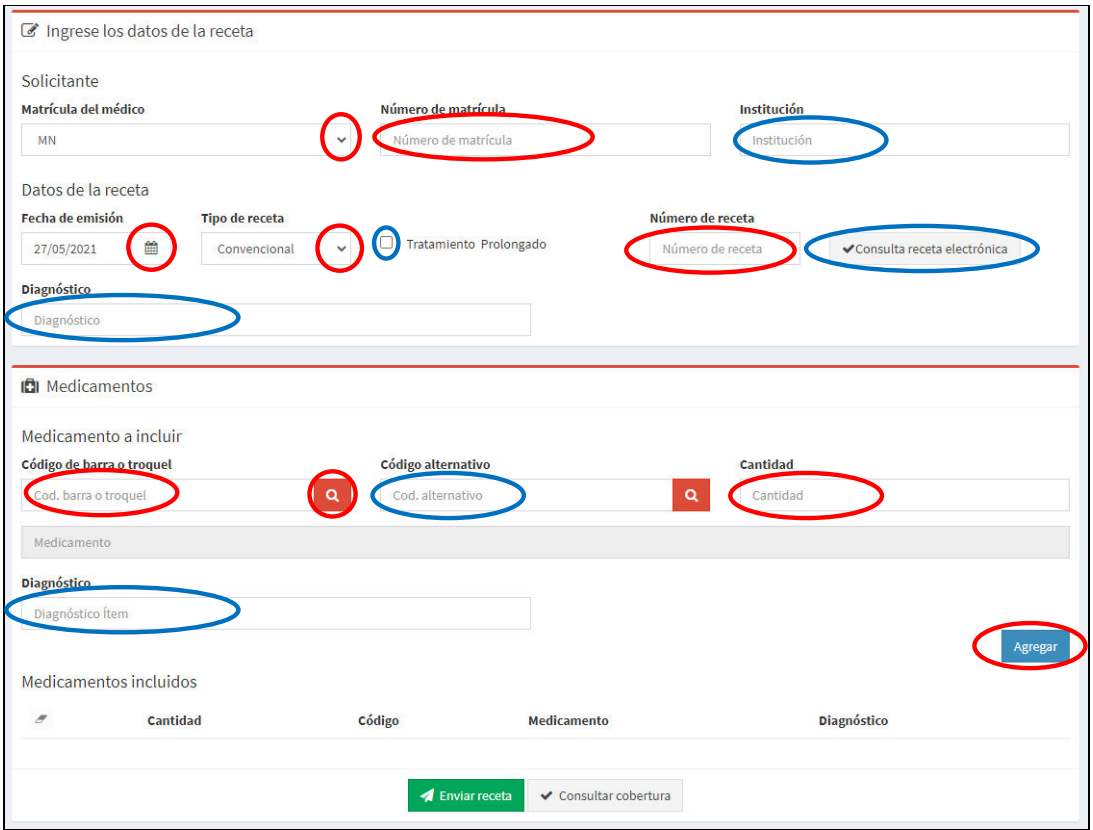

#### **Obligatorios:**

- Matrícula del médico (Solicitante): Selección tipo de matrícula MN, MP, ON ó OP.
- Número de matrícula del médico (Solicitante).
- Fecha de emisión de la receta.
- Tipo de Receta: Selección Convencional, Oficial (Pre-Impresa) ó Electrónica.
- Número de Receta (en el caso de ser requerido)
- Código de barra ó troquel del Medicamento (al presionar el botón buscar  $\boxed{\circ}$  se informará el detalle del Medicamento en barra inferior)
- Cantidad de envases del medicamento a autorizar. Por defecto su valor será 1.

#### **Opcionales:**

- Institución (colocar código de Institución/Sanatorio/Centro/Hospital/etc., en el caso de financiadores con planes cerrados y que no validen el prescriptor)
- Tratamiento Prolongado (marcar el casillero en el caso que la receta indique Tratamiento Prolongado, TP)
- Consulta receta electrónica (ver detalle en punto 4.2 del presente instructivo)
- Diagnóstico (colocar el diagnóstico si lo tiene informado la receta y si lo requiere el financiador)
- Código alternativo, es el código Alfabeta del producto.
- Diagnóstico ítem (colocar el diagnóstico del ítem si lo tiene informado la receta y si lo requiere el financiador)

*Nota: Los campos Número Receta, Consulta receta electrónica, Diagnóstico y Diagnóstico ítem se verán sólo para los financiadores que lo así lo requieran.* 

Luego de completar todos los datos requeridos, seleccionar el botón **"Agregar"** y los ítems serán agregados al cuadro inferior **Medicamentos incluidos.** 

Borrar todos los ítems ó  $\Box$  Borrar el ítem individual.

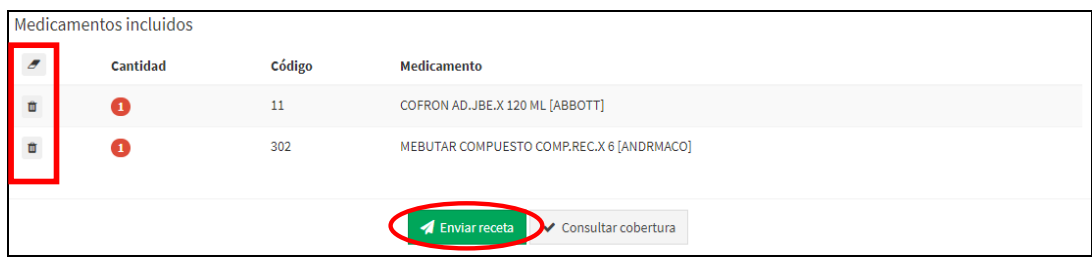

Previamente a **"Enviar receta"**, se podrá optar por **"Consultar cobertura"**. *Ver detalles en punto 6 del presente instructivo.* 

Completados los ítems de la receta, seleccionar el botón **"Enviar receta**" y se realizará el proceso de validación de los datos, emitiendo una respuesta **TRANSACCIÓN APROBADA** ó un mensaje de rechazo indicando los motivos de la no aprobación. Ej: **CREDENCIAL INVÁLIDA.** 

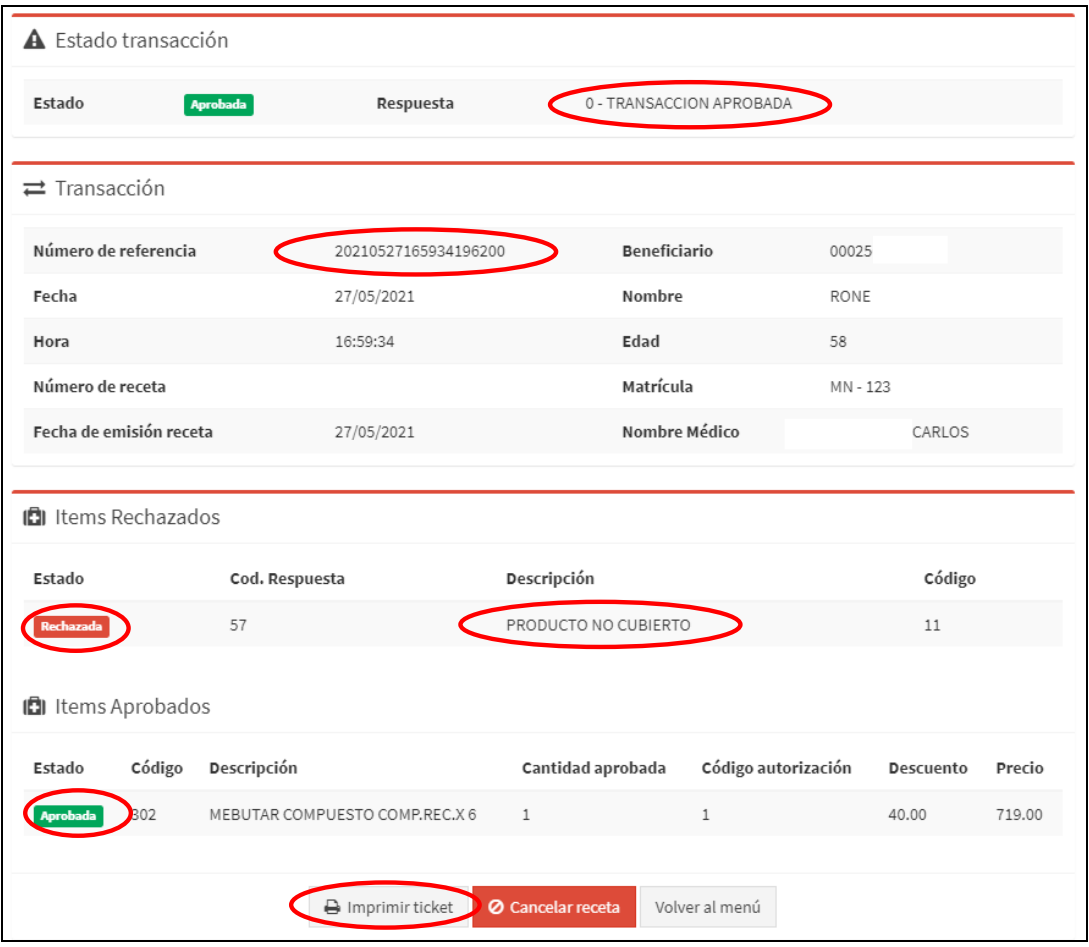

El resultado detallará los Items Aprobados e Items Rechazados (se visualiza Descripción del rechazo Ej: **PRODUCTO NO CUBIERTO**).

Cada transacción contará con un **Número de referencia** de 20 dígitos y se podrá **Imprimir ticket** (CAD-IMED) el cual servirá como única constancia de la autorización On Line de la receta en Imed.

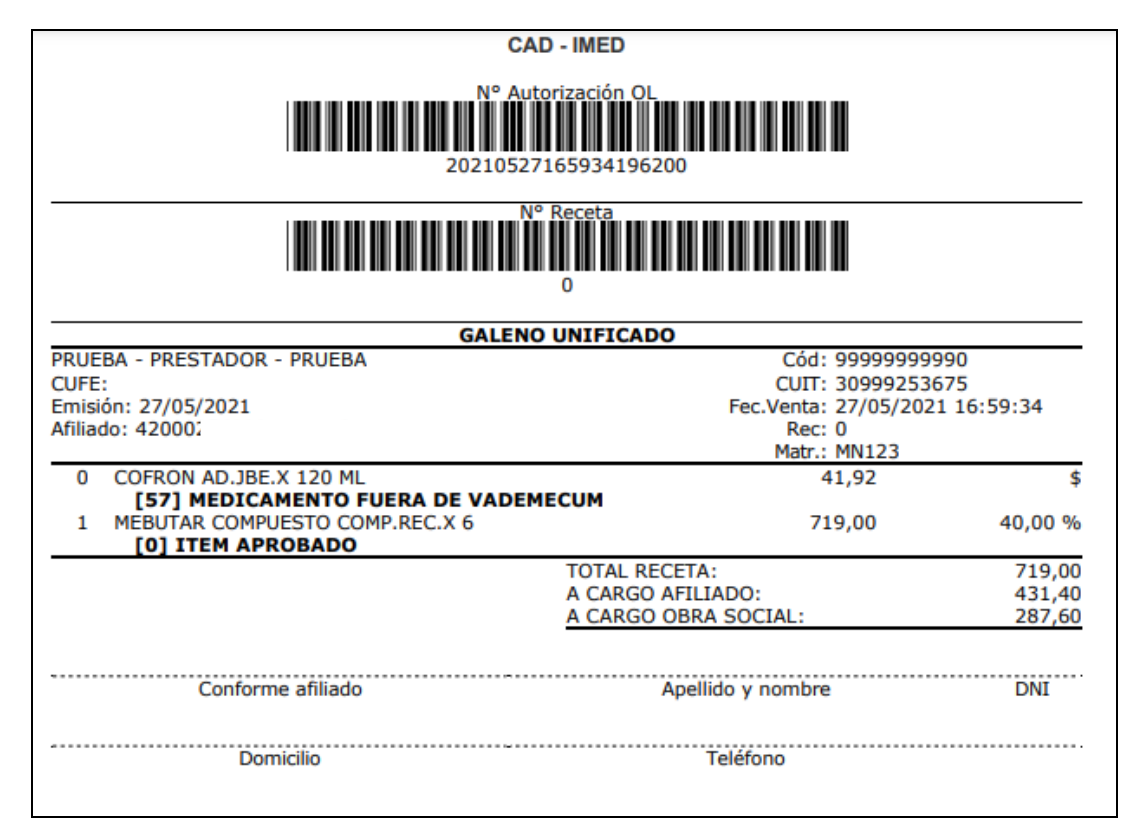

### **4.2 Consulta receta electrónica**

En caso de contar con una receta electrónica para validar, podrá ingresar únicamente el **Número de receta** y luego presionar **"Consulta receta electrónica".**

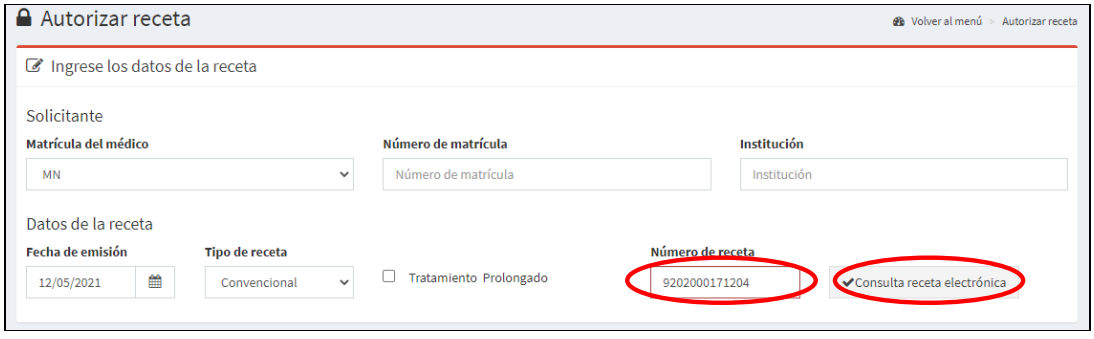

Se visualizará una precarga de los datos de la receta electrónica consultada (los datos son los informados por la entidad a Imed al momento de prescribirse la receta).

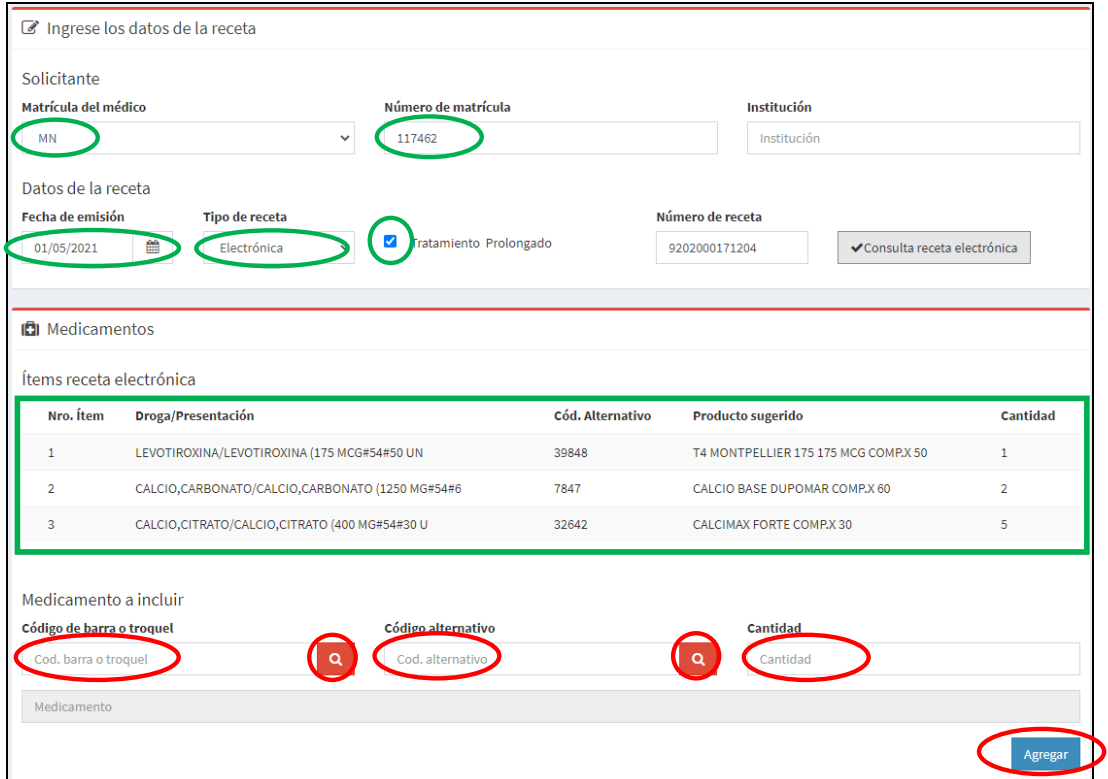

En **Ítems receta electrónica** se observará Droga/Presentación, Cód. Alternativo, Producto Sugerido y Cantidad autorizada en la receta electrónica.

Incluir de a uno cada medicamento utilizando el Código Alternativo o Código de barra ó troquel + Botón buscar , Indicar Cantidad y luego **"Agregar".**

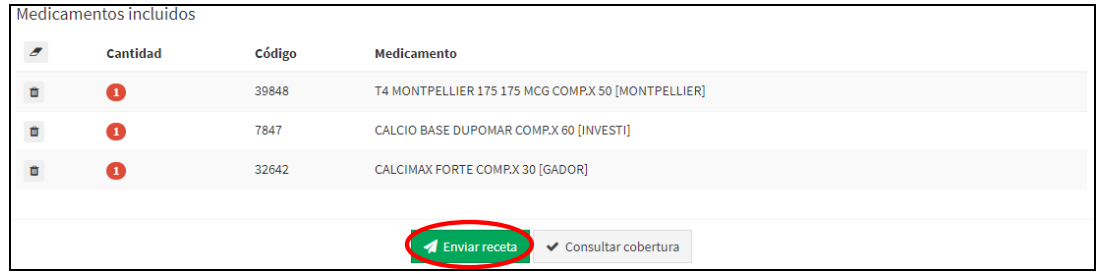

#### Luego **Enviar receta** ó **Consultar cobertura.**

Se podrán recibir mensajes de Error: Receta electrónica no encontrada (verificar número ingresado), Receta electrónica vencida, etc.

#### **4.3 Cancelar receta**

Una vez realizada la autorización, desde la misma pantalla se podrá cancelar la transacción seleccionando "**Cancelar receta".** *Ver detalles en punto 5 del presente instructivo.*

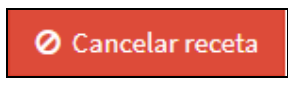

## **5 – Cancelación**

Para realizar la cancelación de recetas, hacer click en el botón **"Cancelación"** del servicio ♥ **Salud.**

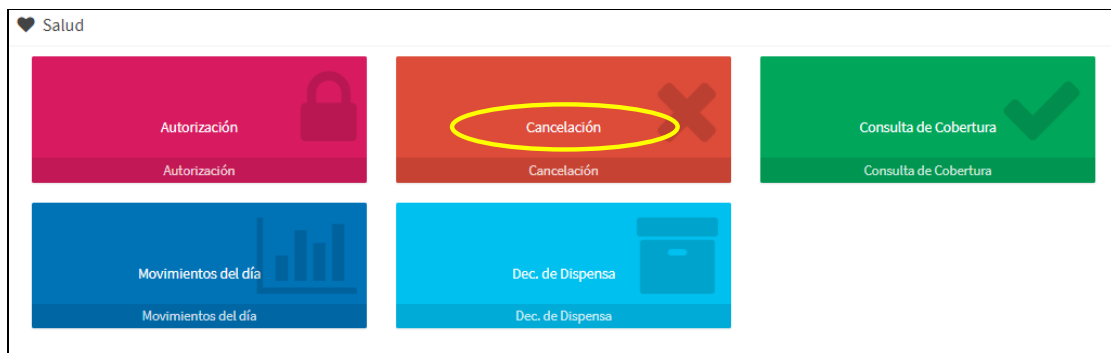

**Ingreso de beneficiario**: Seleccionar un **Financiador** e ingresar **Número de socio** (Nro Credencial/Nro Afiliado). Luego presionar **Continuar**.

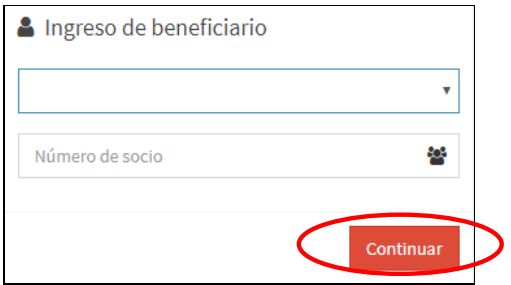

Luego ingresar los 20 dígitos del **Número de Referencia** de la transacción a cancelar y presionar el botón **buscar** 

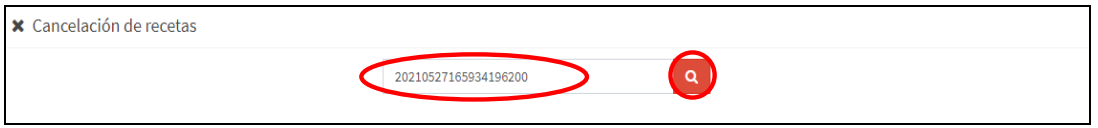

**IMPORTANTE**: Las cancelaciones se realizarán COMPLETAS, ya que serán cancelados todos los ítems autorizados en la receta y no pudiéndose cancelar por cada ítem individualmente.

Se visualizará el detalle de la transacción a cancelar, una vez verificados los datos seleccionar **"Enviar cancelación"**.

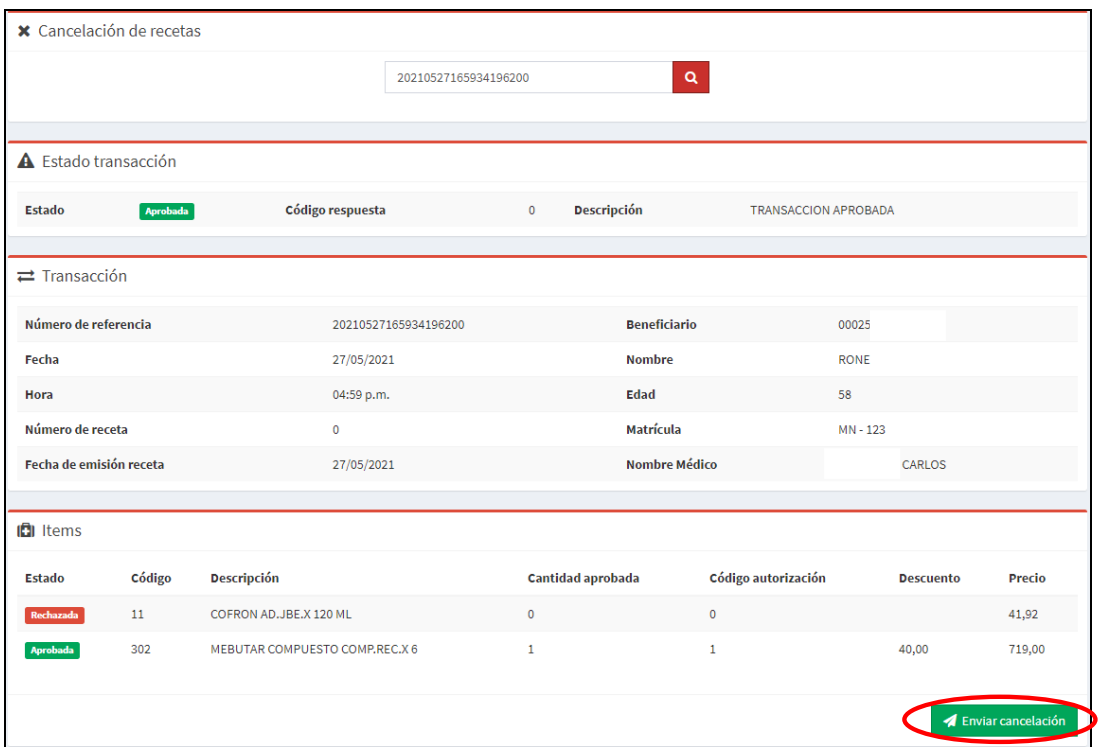

El sistema le realizará una pregunta de seguridad.

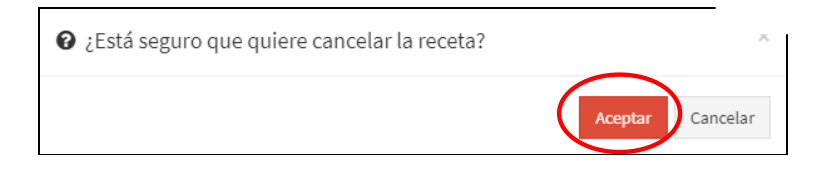

Al presionar **Aceptar** se procederá con la cancelación y se informará el resultado y su Número de referencia.

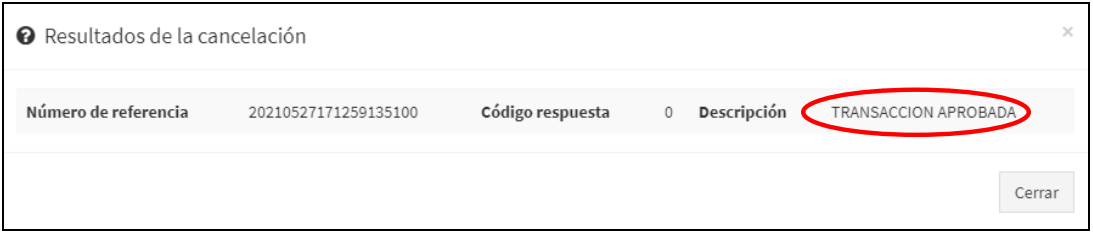

## **6 – Consulta de Cobertura**

En esta sección podrá realizar una **Consulta de Cobertura** previamente a realizar la autorización. Para la Consulta de Cobertura se requieren ingresar los mismos datos de una autorización, el sistema evalúa todos los datos pero el resultado no consume los topes disponibles del beneficiario. Simula una autorización real, arroja idénticos resultados, pero no es una autorización, por lo que no es necesario cancelarla. Este paso es similar al punto 4.1 detallado anteriormente.

Para realizar la autorización de recetas, hacer click en el botón **"Consulta de Cobertura"** del servicio ♥ **Salud**.

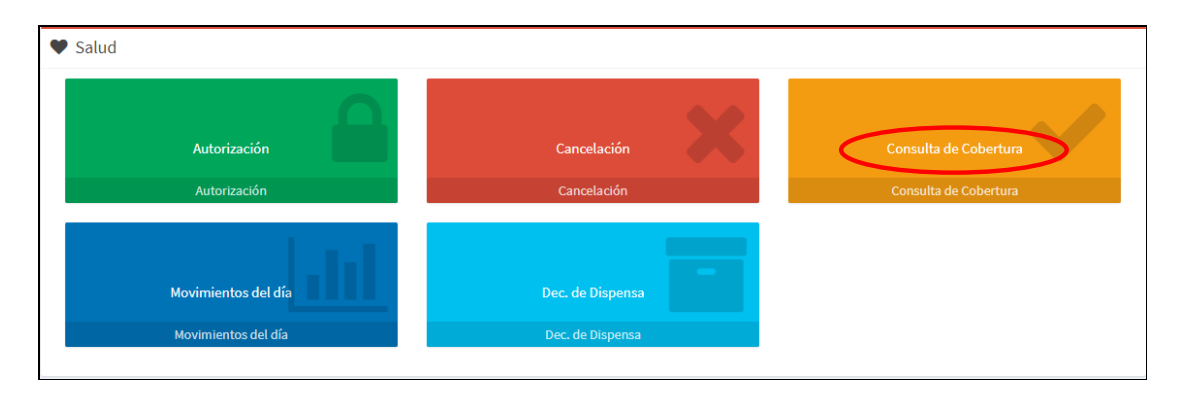

**Ingreso de beneficiario**: Seleccionar un **Financiador** e ingresar **Número de socio** (Nro Credencial/Nro Afiliado). Luego presionar **Continuar**.

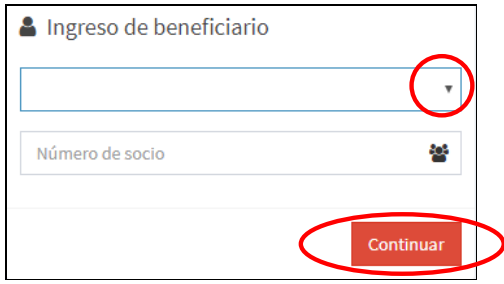

Completar los campos según se indica en el punto 4.1 del presente instructivo.

Una vez completos los Medicamentos incluidos, seleccionar **"Consultar cobertura"**

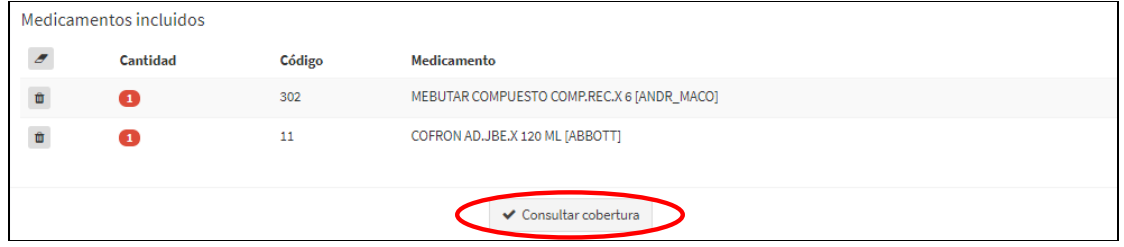

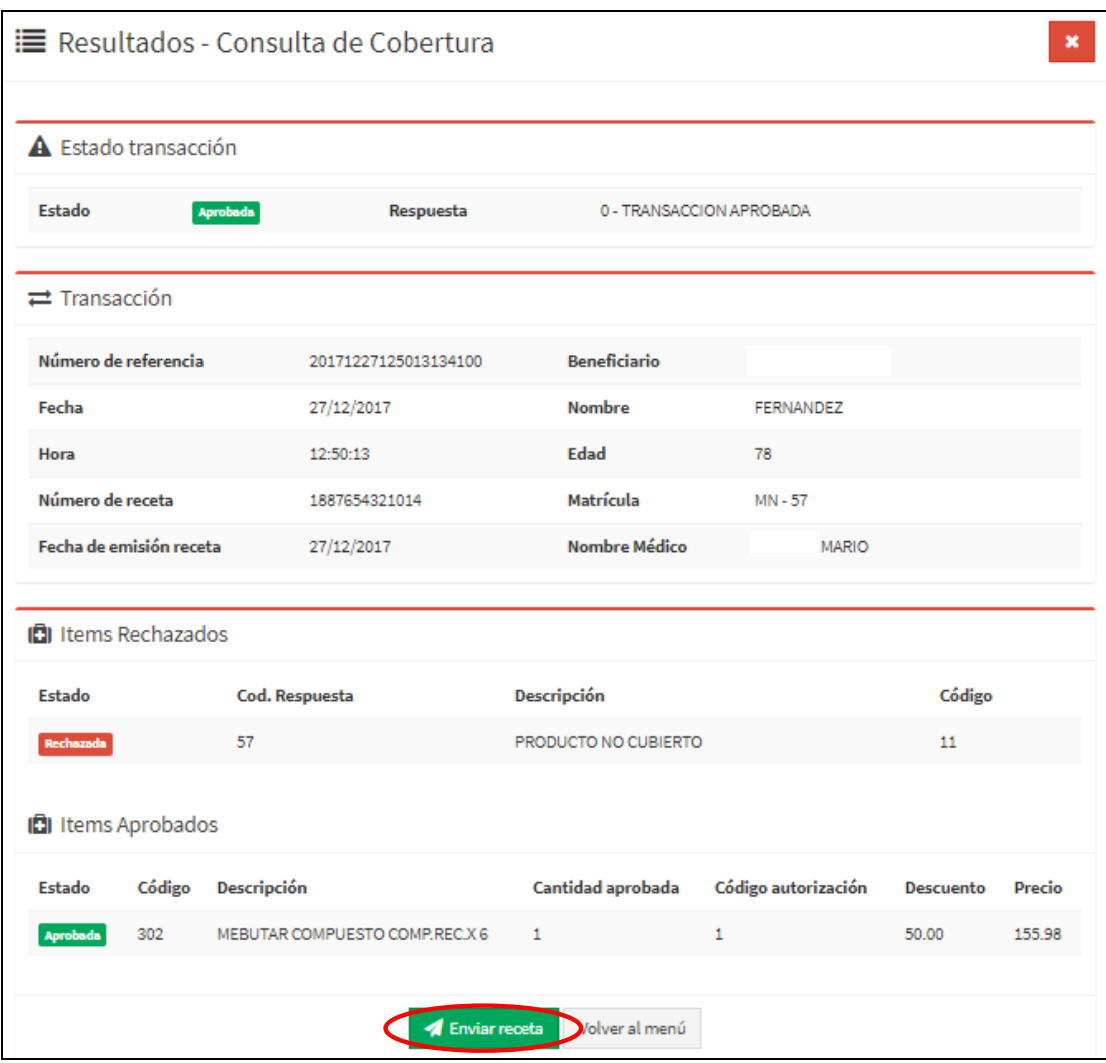

Si el resultado de la Consulta de Cobertura es el esperado, desde la misma pantalla podrá **"Enviar receta"** para realizar la autorización con los mismos datos precargados.

IMPORTANTE: La Consulta de Cobertura NO ES UNA AUTORIZACIÓN, debe "Enviar receta" si quiere autorizar efectivamente la receta.

# **7 – Movimientos del día**

Sección donde podrá consultar las transacciones realizadas en el día actual (HOY). Hacer click en el botón **"Movimientos del día"** del servicio ♥ **Salud.**

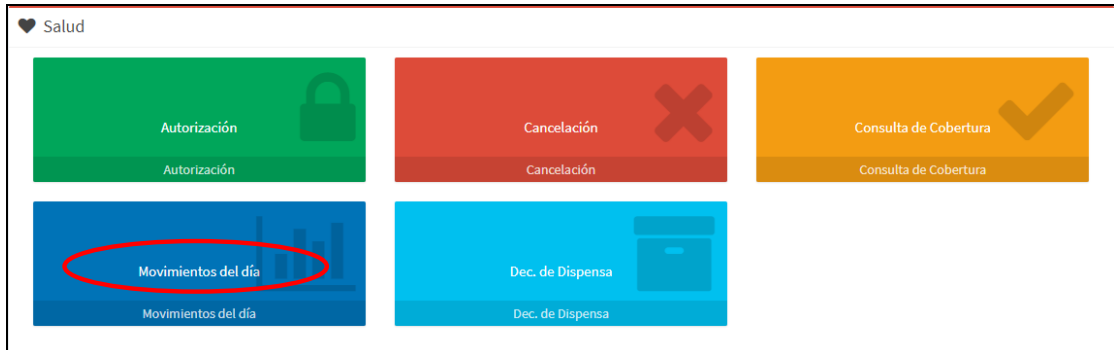

Seleccionar el **Financiador** y el tipo de movimiento a consultar: **Aprobadas** (sólo se visualizarán las transacciones en estado APROBADA del día) ó **Todas** (se visualizarán todas las transacciones realizadas en el día con estado APROBADA, CANCELADA y/o NEGADA)

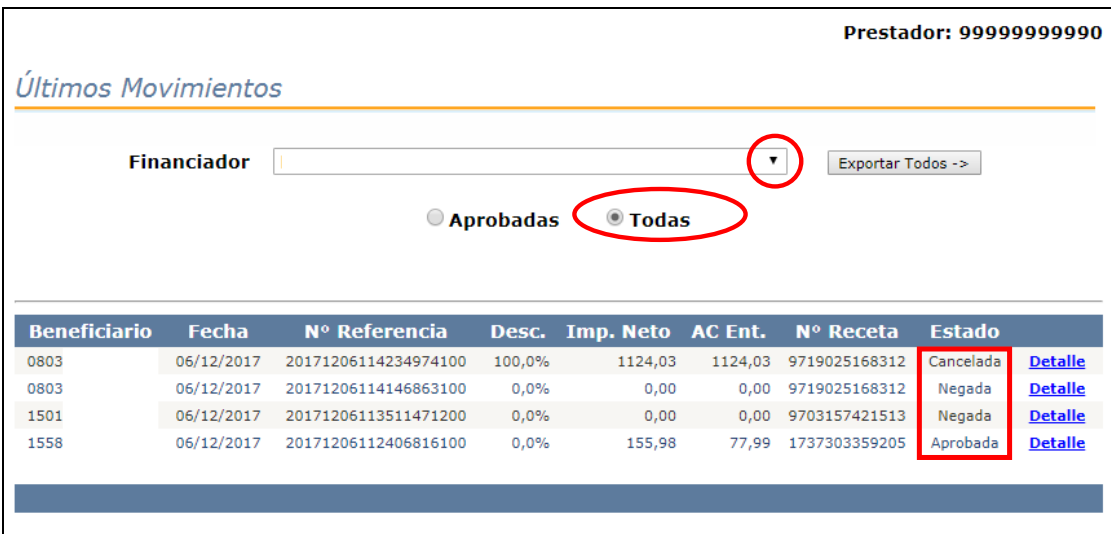

En el listado se podrán observar todas las recetas validadas en el día con sus respectivos datos:

- Beneficiario
- Fecha
- N° Referencia
- Descuento
- Importe Neto
- A Cargo de Entidad
- N° de Receta
- Estado
- Detalle

Cada uno de los movimientos podrá ser consultado en forma particular seleccionando **Detalle** 

**Estado Aprobada:** Al seleccionar **Detalle** se podrá visualizar el detalle de cada producto autorizado en esa transacción.

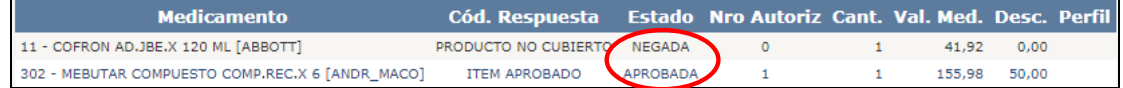

**Estado Cancelada:** Al seleccionar **Detalle** se podrá visualizar el detalle de cada producto cancelado en esa transacción.

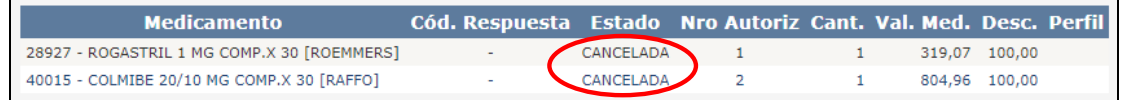

**Estado Negada:** Al seleccionar **Detalle** se podrá visualizar el motivo por el que esa transacción se negó (RECHAZO).

## **67 - NUMERO DE RECETA ELECTRONICA INEXISTENTE**

**Exportar:** Todos los movimientos del día se podrán exportar a un archivo en formato Excel (.xls) seleccionando **"Exportar Todos ->"**, para ser consultados o imprimir si es requerido.

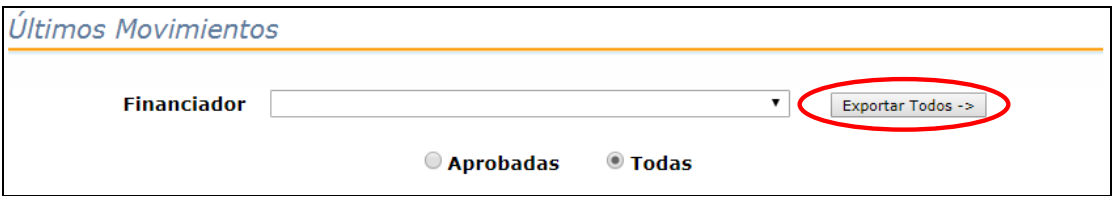

#### Ante cualquier duda, puede comunicarse con nuestra Línea de Ayuda al **0810-122-7427**

**Las imágenes utilizadas en el presente instructivo son a modo de ejemplo y no implican ningún tipo de compromiso en cuanto a la cobertura de productos ni sus descuentos.**